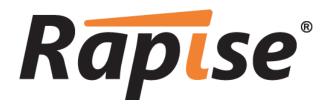

Rapise<sup>®</sup> Installation Guide Version 4.0 Inflectra Corporation

Date: February 8th, 2016

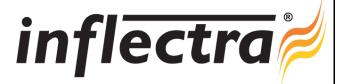

#### Contents

| Introduction 1                     |           |  |
|------------------------------------|-----------|--|
| 1. Installing Rapise               | 2         |  |
| 1.1. System Prerequisites          | 2         |  |
| 1.2. Remove any Previous Versions  | 3         |  |
| 1.3. Installing the Software       | 3         |  |
| 2. Activating Rapise               | 6         |  |
| 2.1. Getting Your Activation Code  | 6         |  |
| 2.2. Activating Online             | 6         |  |
| 2.3. Activating Offline            | 7         |  |
| 2.4. Upgrading from Demo License   | 9         |  |
| 2.5. Transferring to Another Compu | ter<br>10 |  |
| Legal Notices                      | 11        |  |

## Introduction

Rapise® is a next generation software test automation tool that leverages the power of open architecture to improve application quality and reduce time to market.

This installation guide outlines how to setup a working installation of Rapise including the installation of any dependencies and prerequisites. It also provides information on obtaining an evaluation or production license key from Inflectra so that you can use the software.

It assumes a basic understanding of how to setup and administer a Windows<sup>®</sup> workstation, and also assumes that you have access to a valid Administrator level account that can install software.

For information on how to use the features of Rapise please refer to either the *Rapise Quick Start Guide* or the *Rapise User Guide* instead.

## 1. Installing Rapise

This section outlines how to prepare your system for installation of Rapise, and how to actually install the software using the provided installation package.

The first sub-section will outline what hardware and software configurations are supported and the exact installation sequence for different versions of Microsoft<sup>®</sup> Windows<sup>®</sup>. The second sub-section will explain how to load the Rapise software onto the computer, and discuss common problems and solutions.

| Requirement       | Minimum Specification                                                                                                    |  |
|-------------------|----------------------------------------------------------------------------------------------------|--|
| Processor:        | Intel® or AMD® x86 or x64 compatible processor                                                                                                    |  |
| Memory:           | 1 GB, 2 GB recommended                                                                                                    |  |
| Disk Space:       | 500 MB                                                                                                    |  |
| Display:          | XGA (1024 x 768)                                                                                                    |  |
| Operating System: | Microsoft Windows XP Professional<br>Microsoft Windows Vista (x86 and x64)<br>Microsoft Windows 7 (x86 and x64)<br>Microsoft Windows 8 (x86 and x64)<br>Microsoft Windows 8.1 (x86 and x64)<br>Microsoft Windows 10<br>Microsoft Windows Server 2003 R1 / R2<br>Microsoft Windows Server 2008 R1 / R2<br>Microsoft Windows Server 2012 R1 / R2 |  |
| Web Browsers:     | Internet Explorer 8.0+<br>Mozilla Firefox<br>Google Chrome<br>Apple Safari<br>Opera                                                                                                    |  |
| Other Components: | .NET Framework 4.0<br>.NET Framework 3.5 SP1<br>Microsoft Excel 2003+ (optional)                                                                                                    |  |

The minimum hardware and software requirements for running the Rapise are:

### 1.1. System Prerequisites

Assuming that you have already installed the appropriate version of Microsoft Windows onto your computer (or that has been pre-installed for you), you need to then make sure that the various prerequisites have been correctly added to your installation before trying to install Rapise. The Rapise installer will check to ensure that the various prerequisites are in place, and will install any missing perquisites (apart from the Microsoft .NET 4.0 Framework) automatically.

#### 1.1.1. Microsoft .NET 3.5 SP1 and 4.0

On Windows 8, and Windows 2012 Server installations, Microsoft .NET Framework v4.5 is usually installed as part of the factory configuration, whereas on earlier operating systems, you might need to manually add the .NET 4.0 components to the factory configuration.

To see which version of the Microsoft .NET framework installed, open up Windows Explorer® and navigate to <u>C:\WINDOWS\Microsoft.NET\Framework</u> and then the subfolders listed will indicate which version(s) of the framework you have installed:

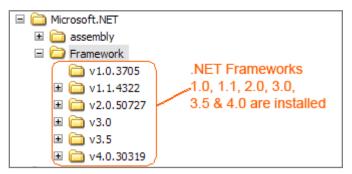

To install the .NET Framework, launch Internet Explorer and enter the URL:

<u>http://www.microsoft.com/netframework</u>. From this page there will be links to download and install the appropriate version of the .NET Framework (4.0). Click on the option to download and install the .NET Framework, and follow the instructions provided. Once you have completed the install, verify that the installation was successful by looking in the <u>C:\WINDOWS\Microsoft.NET\Framework</u> folder as illustrated above.

For your convenience, the Inflectra Customer Area also includes a copy of the .NET Framework 4.0 that you can download from the same place as Rapise itself.

### 1.2. Remove any Previous Versions

Before installing the current version of Rapise, we recommend first uninstalling any previous versions of Rapise to ensure you have a clean installation. To do this, go to Start > Control Panel > Programs and Features:

|          |                                                                             | Address and the Address Address Addres | most which which                    |                   |
|----------|-----------------------------------------------------------------------------|----------------------------------------------------------------------------------------------------|-------------------------------------|-------------------|
|          | 🔾 🗢 🛃 🕨 Control Panel 🕨                                                     | All Control Panel Items                                                                                                    | 👻 🍫 Search Programs an              | d Features        |
| <b>(</b> | Control Panel Home<br>View installed updates<br>Turn Windows features on or | Uninstall or change a program<br>To uninstall a program, select it from the list and then                                                                                                    | click Uninstall, Change, or Repair. |                   |
|          | off                                                                         | Organize 🔻 Uninstall Change                                                                                                    |                                     |                   |
|          | Install a program from the<br>network                                       | Name                                                                                                    | Publisher                           | Installed On      |
|          |                                                                             | PayWindow 2013 Payroll 11.0 Tax Tables 7-2-2013                                                                                                    | ZPAY Payroll Systems, Inc.          | 7/29/2013         |
|          |                                                                             | PayWindow 2014 Payroll 12.0 Build 12.0.15 including                                                                                                    | ZPAY Payroll Systems, Inc.          | 4/23/2014         |
|          |                                                                             | 🗞 Power Toys for Visual Studio - Resource Refactoring                                                                                                    | Microsoft Corporation               | 2/24/2011         |
|          |                                                                             | CXmlEdit                                                                                                    |                                     | <u>11/13/2011</u> |
|          |                                                                             | R Rapise                                                                                                    | <u>Inflectra</u>                    | 5/13/2014         |

The click the "Rapise" entry and confirm that you want to install the existing installed version.

### 1.3. Installing the Software

Now that all the prerequisites have been correctly installed, you are now ready to install Rapise onto your system. To perform the installation, you will need the installation package downloaded from the Inflectra<sup>®</sup> website.

To start the installation, double-click on the Rapise installation package (it will have a filename of the form Rapise-vX.X.X.X.exe), and the Windows Installer will display the following dialog box:

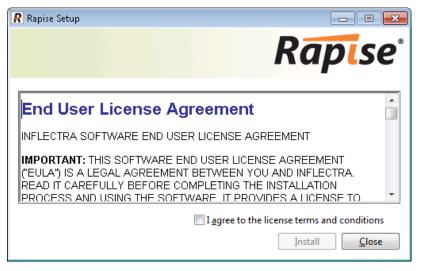

The first screen in the installation wizard outlines the Inflectra End User License Agreement (EULA). Please read this carefully as it describes the legal contract between you – the user of the software – and Inflectra<sup>®</sup> Corporation, the developer and publisher. Once you have read the agreement and understood your rights and obligations, select the checkbox marked "I agree to the license terms and conditions" and click the <Install> button.

This will begin the process of installing Rapise onto your system. If you are installing Rapise onto Windows Vista or newer, then you may be prompted by the Windows User Access Control (UAC) security system to confirm that you want to install a new piece of software:

| 👻 User Account Control 🛛 💽                                                                                    |  |  |
|----------------------------------------------------------------------------------------------------|--|--|
| Do you want to allow the following program to make changes to this computer?                                  |  |  |
| Program name: Rapise<br>Verified publisher: Inflectra Corporation<br>File origin: Hard drive on this computer |  |  |
| Show details                                                                                                  |  |  |
| Change when these notifications appear                                                                        |  |  |

Click the option that confirms you want to proceed with the install.

| Rapise Setup                               |        |
|--------------------------------------------|--------|
| Inflectra Rapise is ready to install       | Rapise |
| Setup Progress<br>Processing: Initializing |        |
|                                            |        |
|                                            | Cancel |

The installer will then display a progress bar that gradually fills as the installation proceeds. Once the installation is complete, the following message will be displayed:

| Rapise Setup                         |        |
|--------------------------------------|--------|
| Inflectra Rapise is ready to install | Rapise |
| Setup Successful                     |        |
|                                      |        |
|                                      |        |
|                                      | Close  |

Congratulations! You have successfully installed Rapise onto your system.

You should now have a Rapise shortcut icon added to your Windows Desktop and if you click on Start > Program Files > Inflectra > Rapise, you should see the new Rapise program group:

| 퉬 Inflectra                   |  |  |
|-------------------------------|--|--|
| 퉬 Rapise                      |  |  |
| 💕 Help                        |  |  |
| 🛓 Install Java Support        |  |  |
| 🔗 Rapise                      |  |  |
| 🔗 Rapise Launcher             |  |  |
| 👘 Uninstall Rapise            |  |  |
| 🔁 Using Rapise with SpiraTest |  |  |

# 2. Activating Rapise

Once you have successfully installed Rapise, you will need to activate it with a license key (either a temporary evaluation key or a permanent production key). This section describes the process for activating your copy of Rapise as well as how to perform updates to the license key and potentially move it to another computer.

### 2.1. Getting Your Activation Code

When you first launch Rapise after installation, it will display the following dialog box:

| 👻 Inflectra Activation Manager                                                                           |                                                             |
|----------------------------------------------------------------------------------------------------|-------------------------------------------------------------|
| Product Activation                                                                                       | Rapise                                                      |
| Actival                                                                                                  | vation Code:<br>e Online<br>Activation                      |
| Please, enter activation code.<br>You need an Internet connection to Activ<br>choose Offline Activation. | vate Online instantly. If you are not connected to Internet |
|                                                                                                    | K Back Finish Cancel                                        |

You should now enter the alphanumeric activation code from the Customer Area of the Inflectra website (the same page that you downloaded the installation package from). It will be displayed in the "My Licenses" section of the webpage. An example page is shown below:

| My Licenses 🔒                                                                                                    |                                                        |          |  |          |  |  |
|----------------------------------------------------------------------------------------------------|--------------------------------------------------------|----------|--|----------|--|--|
| This is where you can retrieve the license keys for any software you have purchased, together with those for any product updates: |                                                        |          |  |          |  |  |
| Fixed-User Licenses 1                                                                                                    |                                                        |          |  |          |  |  |
| Product                                                                                                    | Product Activation Code License Key Expiration Actions |          |  |          |  |  |
| Rapise                                                                                                    | DMO1602080747398284                                    | Activate |  | Purchase |  |  |

There are two kinds of activation code:

- Evaluation Activation Codes these start with the letters "DMO"
- Production Activation Codes these start with the letters "SDM"

You should enter the appropriate activation code into the Rapise activation wizard and choose the option to either activate online or offline. If you are connected to the Internet, online activation is easier. If you are not connected to the Internet (e.g. working in a secure environment), then you will need to use the offline activation option.

The following sections will explain how each of the options work:

### 2.2. Activating Online

To use online activation, make sure you are connected to the Internet, enter the activation code, choose "Activate Online" and click the <Next> button:

| 👻 Inflectra Activation N                                                           | 1anager                                                         |                                      |
|------------------------------------------------------------------------------------|-----------------------------------------------------------------|--------------------------------------|
| Product Activat                                                                    | tion                                                            | Rapise                               |
|                                                                                    | Enter Activation Code:<br>DM01110031641337532                   |                                      |
|                                                                                    | <ul> <li>Activate Online</li> <li>Offline Activation</li> </ul> |                                      |
| Please, enter activation o<br>You need an Internet co<br>choose Offline Activatior | nnection to Activate Online instantly.                          | If you are not connected to Internet |
|                                                                                    | < Back                                                          | Finish Cancel                        |

The activation system will contact our activation server, process the activation code and activate the license. The application will start automatically and if you visit the Customer Area of our website, you will see that it is listed as activated, with a license key displayed:

| My Licenses 🖴                                                                                                    |                     |                                  |           |          |  |
|----------------------------------------------------------------------------------------------------|---------------------|----------------------------------|-----------|----------|--|
| This is where you can retrieve the license keys for any software you have purchased, together with those for any product updates: |                     |                                  |           |          |  |
| Fixed-User Licenses 1                                                                                                    |                     |                                  |           |          |  |
| Product Activation Code License Key Expiration Actions                                                                            |                     |                                  |           |          |  |
| Rapise                                                                                                    | DM01602080747398284 | 6E083A4466645F2FEF073050B26D0BEC | 3/28/2016 | Purchase |  |

### 2.3. Activating Offline

To use offline activation, enter the activation code, choose "Activate Offline" and click the <Next> button:

| Product Activation                                                             | -                                                                                      | Rapise                               |
|--------------------------------------------------------------------------------|----------------------------------------------------------------------------------------|--------------------------------------|
|                                                                                | Enter Activation Code:<br>DM01110031641337532<br>Activate Online<br>Offline Activation |                                      |
| Please, enter activation<br>You need an Internet c<br>choose Offline Activatio | onnection to Activate Online instantly.                                                | If you are not connected to Internet |
|                                                                                | < Back                                                                                 | Next > Cancel                        |

This will bring up the Offline Activation screen:

| 👻 Inflectra Activation Manager                                                                                                    | <b>.</b>                                                                                               |
|----------------------------------------------------------------------------------------------------|----------------------------------------------------------------------------------------------------|
| Offline Activation                                                                                                    | Rapise                                                                                                 |
| Step 1: Save .LIC file<br>Step 2: Take .LIC file to a comput<br><u>http://inflectra.com/CustomerAre</u><br>Step 3: Open .CDM file | Save<br>er connected to Internet and visit<br>a Obtain .CDM file and move it to this computer.<br>Open |
| Please, follow three simple steps and then press                                                                                  | < Back Finish Cancel                                                                                   |

Click on the [Save] button to save the Rapise.LIC file to your hard drive.

Copy across the Rapise.LIC file to a computer that has Internet access and open up the Customer Area of our website:

| My Licenses 🖴         |                                                                                                    |             |            |          |  |  |  |
|-----------------------|----------------------------------------------------------------------------------------------------|-------------|------------|----------|--|--|--|
| This is where you     | This is where you can retrieve the license keys for any software you have purchased, together with those for any product updates: |             |            |          |  |  |  |
| Fixed-User Licenses 1 |                                                                                                    |             |            |          |  |  |  |
| Product               | Activation Code                                                                                                    | License Key | Expiration | Actions  |  |  |  |
| Rapise                | DMO1602080747398284                                                                                                    | Activate    |            | Purchase |  |  |  |

Click on the Activate link which will take you to the Offline Activation part of our website:

| Upload LIC File   |                                                                                                    |  |  |  |  |  |
|-------------------|----------------------------------------------------------------------------------------------------|--|--|--|--|--|
|                   | Please click the Browse button and then locate the .LIC file for the product you're activating. Once you have located the file, click the Activate button to go ahead and activate the product. If successful, you will return to the Customer Home page where you can download the .CDM file that will unlock the product: |  |  |  |  |  |
| Activation Code:  | DMO1602080747398284                                                                                                    |  |  |  |  |  |
| Locate .LIC File: | Browse No file selected.                                                                                                    |  |  |  |  |  |
|                   | Activate License Cancel                                                                                                    |  |  |  |  |  |

Click on the [Browse] button and navigate to the place where the Rapise.LIC file is stored. Then click on the [Activate] button to begin the activation process. Assuming that the License file is valid, the website will activate the license and take you back to the Customer Area where the license key will be displayed:

| My Licenses 🔒                                                                                                    |                     |                                  |            |          |  |  |  |
|----------------------------------------------------------------------------------------------------|---------------------|----------------------------------|------------|----------|--|--|--|
| This is where you can retrieve the license keys for any software you have purchased, together with those for any product updates: |                     |                                  |            |          |  |  |  |
| Fixed-User Licenses 1                                                                                                    |                     |                                  |            |          |  |  |  |
| Product                                                                                                    | Activation Code     | License Key                      | Expiration | Actions  |  |  |  |
| Rapise                                                                                                    | DM01602080747398284 | 6E083A4466645F2FEF073050B26D0BEC | 3/28/2016  | Purchase |  |  |  |

Click on the License Key hyperlink and you will be prompted to save the Rapise.CDM file to your hard drive. Save this file and then copy it across to the computer that has Rapise installed. Now on the Offline Activation screen:

| 😚 Inflectra Activation Manager                                                                                                    |                                                                                                   |
|----------------------------------------------------------------------------------------------------|---------------------------------------------------------------------------------------------------|
| Offline Activation                                                                                                    | Rapise                                                                                            |
| Step 1: Save .LIC file<br>Step 2: Take .LIC file to a computer of<br><u>http://inflectra.com/CustomerArea</u><br>Step 3: Open .CDM file | Save<br>connected to Internet and visit<br>Obtain .CDM file and move it to this computer.<br>Open |
| Please, follow three simple steps and then press Fir                                                                                    | nish.<br>Hack Finish Cancel                                                                       |

Click the Step 3 [Open] button and browse to the Rapise.CDM file. Once you have the file selected, click on the [Finish] button to complete the activation. Assuming that the Rapise.CDM file is valid, the application will start.

If you have any problems activating your installation, please go to <u>https://www.inflectra.com/Support</u> and contact Inflectra customer support and they will help you resolve your problem.

#### 2.4. Upgrading from Demo License

If you have installed a demonstration license, when the expiration date is reached the software will stop working and prompt to you purchase a commercial license. To purchase the commercial license, go to <u>http://www.inflectra.com/Rapise</u> and click on the appropriate Purchase link to obtain a commercial production license.

Once you have purchased the license your Customer Area will display a new activation code. Simply start up Rapise, enter the new activation code and follow the process described in section 2.2 or 2.3.

If you want to upgrade your license **before** the demonstration license is expired, you need to click on the **Activation** button in the Help section of the Rapise Test ribbon:

|   | Dpen<br>Save As<br>Save Save to Spira | <ul> <li>Open Test from Spira</li> <li>Spira Properties</li> <li>Web Services</li> </ul> | ()<br>Record/Learn   | No Debugging   Level 1 (Minimal) | Play      | Spy Options Find in Files | Help & Search Help & Start Page<br>Help Index Spira Dashboard<br>About P Activation |
|---|---------------------------------------|------------------------------------------------------------------------------------------|----------------------|----------------------------------|-----------|---------------------------|-------------------------------------------------------------------------------------|
| L |                                       | File                                                                                     | Recording & Learning | Debugging                        | Executing | Tools                     | Help                                                                                |

This will bring up the Activation dialog box:

| Activation Status:  | Activated, Multi User |
|---------------------|-----------------------|
| Expiration Date:    | Perpetual             |
| Enter Activation Co | Deactivate            |

Click on the [Enter Activation Code] button and then follow the steps in 2.3 or 2.4 to activate the product with the new production license.

### 2.5. Transferring to Another Computer

Sometimes you need to transfer your Rapise license from one computer to another, or the computer it's installed on needs to be rebuilt. In either case, it's important that you first deactivate the product from the current computer, otherwise you will be prevented from activating the product on the new / rebuilt computer.

To deactivate your current installation, you need to click on the **Activation** button in the Help section of the Rapise Test ribbon:

| 🛄 📴 Open | 🧃 Open Test from Spira |                      | No Debugging 🔹    |           | 🕥 🚬 🍇 📫 🗈 Object Mgr | 🗼 🕅 Search Help | 🖾 Start Page      |
|----------|------------------------|----------------------|-------------------|-----------|----------------------|-----------------|-------------------|
| Save As  | Spira Properties       | Record/Learn         | Level 1 (Minimal) | Play      | Options Find in      | Help Index      | 🗴 Spira Dashboard |
|          | 🛁 Web Services         | Necord/ Learn        |                   | Flay      | Spy Files            | About           | P Activation      |
|          | File                   | Recording & Learning | Debugging         | Executing | Tools                | He              | lp d              |

This will bring up the Activation dialog box:

| Inflectra Activation Mar | nager 🗆 🗆 🕱           |
|--------------------------|-----------------------|
| Activation Status:       | Activated, Multi User |
| Expiration Date:         | Perpetual             |
| Enter Activation Co      | de Deactivate         |
|                          |                       |

Click on the [Deactivate] button and activation system will contact our activation server, process the deactivation code and deactivate the license. If you visit the Customer Area of our website, you will see that it is listed as deactivated, with the option to activate it now available:

| My Licenses  This is where you can retrieve the license keys for any software you have purchased, together with those for any product updates: |                     |             |            |          |  |  |
|----------------------------------------------------------------------------------------------------|---------------------|-------------|------------|----------|--|--|
| Fixed-User Licenses 1                                                                                                    |                     |             |            |          |  |  |
| Product                                                                                                    | Activation Code     | License Key | Expiration | Actions  |  |  |
| Rapise                                                                                                    | DMO1602080747398284 | Activate    |            | Purchase |  |  |

If you have any problems deactivating your installation, please go to <u>https://www.inflectra.com/Support</u> and contact Inflectra customer support and they will help you resolve your problem.

## **Legal Notices**

This publication is provided as is without warranty of any kind, either express or implied, including, but not limited to, the implied warranties of merchantability, fitness for a particular purpose, or non-infringement.

This publication could include technical inaccuracies or typographical errors. Changes are periodically added to the information contained herein; these changes will be incorporated in new editions of the publication. Inflectra<sup>®</sup> Corporation may make improvements and/or changes in the product(s) and/or program(s) and/or service(s) described in this publication at any time.

The sections in this guide that discuss internet web security are provided as suggestions and guidelines. Internet security is constantly evolving field, and our suggestions are no substitute for an up-to-date understanding of the vulnerabilities inherent in deploying internet or web applications, and Inflectra<sup>®</sup> cannot be held liable for any losses due to breaches of security, compromise of data or other cyber-attacks that may result from following our recommendations.

The section of the manual that describes modifying the Windows System Registry ("Registry") should only be attempted by experienced Windows administrators who are familiar with its organization and contents. Inflectra<sup>®</sup> cannot be held liable for any losses due to damage to the system registry made by inexperienced personnel.

SpiraTest®, SpiraTeam®, Rapise® and Inflectra<sup>®</sup> are either trademarks or registered trademarks of Inflectra Corporation in the United States of America and other countries. Microsoft®, Windows®, Explorer® and Microsoft Project® are registered trademarks of Microsoft Corporation. All other trademarks and product names are property of their respective holders.

Please send comments and questions to:

Technical Publications Inflectra Corporation 8121 Georgia Ave Suite 504 Silver Spring, MD 20910 U.S.A. <u>support@inflectra.com</u>